## Quick Start Guide: ServicePRO Web Portal

This quick start guide is designed to provide the basic information needed to access and create a "ticket" in the ServicePRO web portal. A "ticket" (known as a "Request" in ServicePRO) is used to request services provided by IT, the Family Information Center, and the Transportation department.

## **To access the web portal**

- 1. Click on the shortcut to the ServicePRO portal. This shortcut is located in the "MyMNPS Folder". You can also click on the following link: https:\\servicepro.mnps.org ..........
- 2. Once the web portal loads, follow the steps below to login:

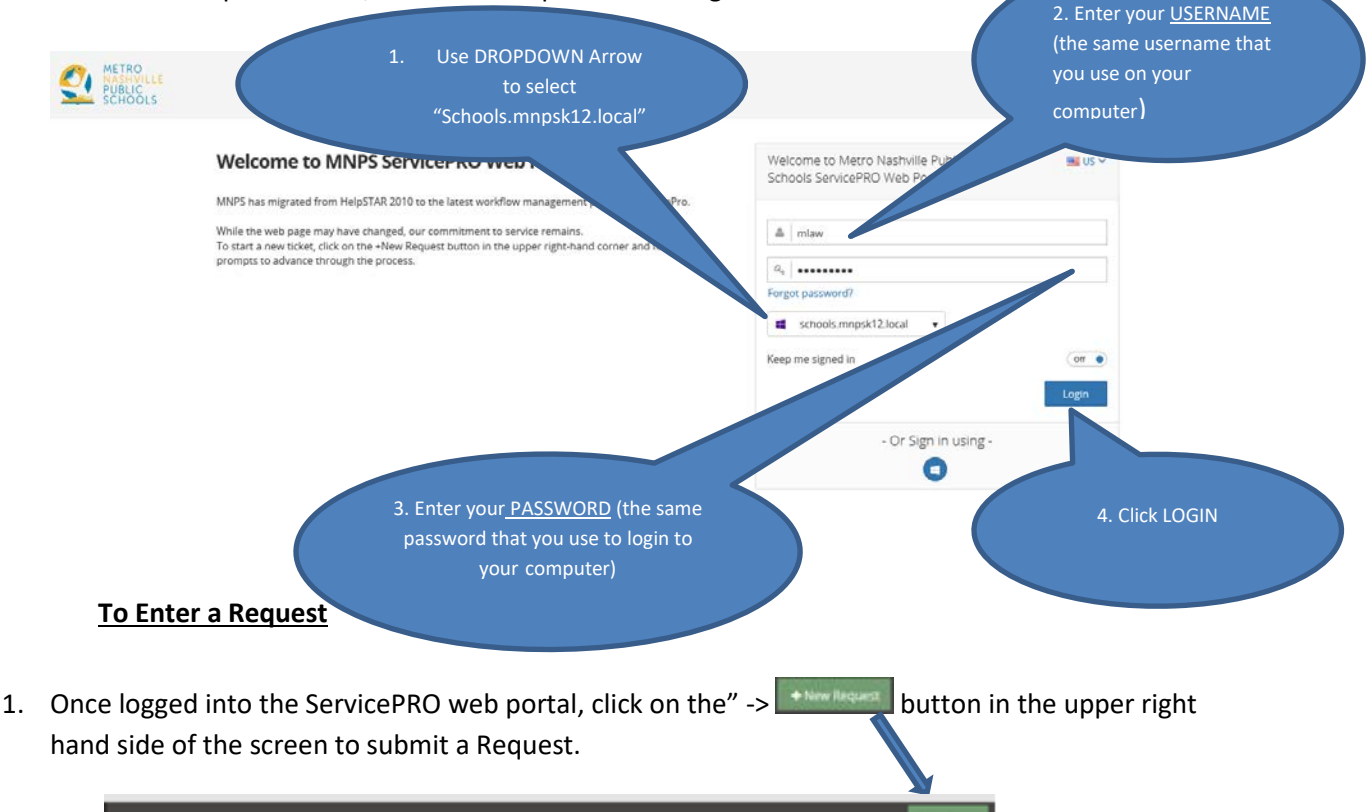

2. The New Request button launces the "New Request Wizard"

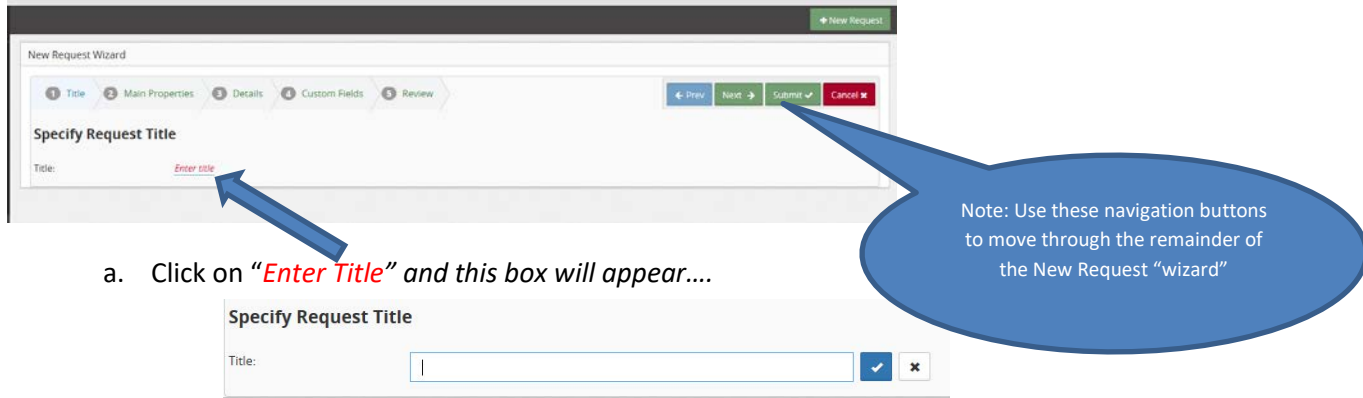

b. Type a title for the Request. This should be a brief description of the request**.** *(This is the title of the REQUEST, not your job title).* **Clicking the check mark** saves the Request Title – More detail can be provided later.

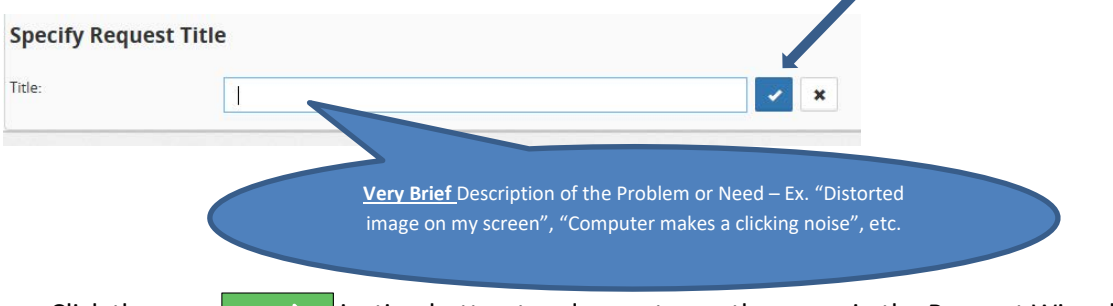

c. Click the  $\Box$  Next  $\rightarrow$  rigation button to advance to another page in the Request Wizard to specify additional information. Next<sup>+</sup>

## **Additional Information**

d. **Select Service Type.** Choose a T Type that includes your issue. Most of these request types should be familiar to you from HelpStar

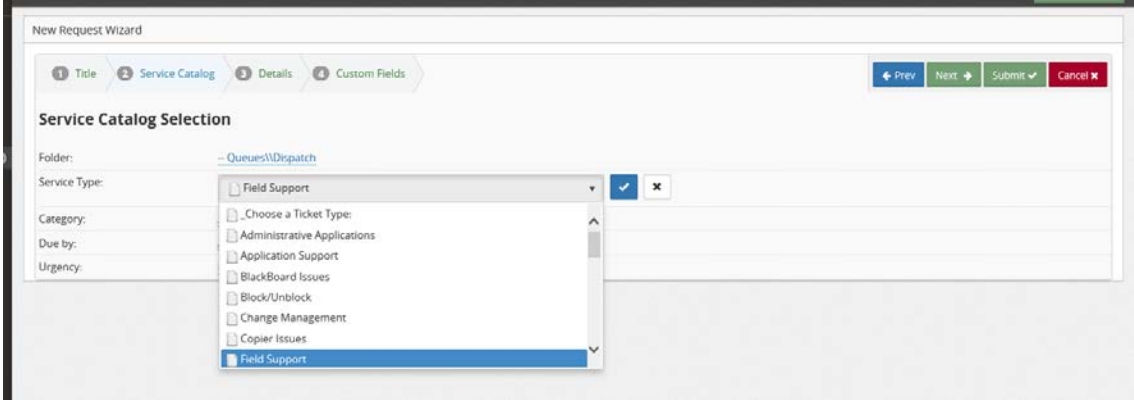

**e. Select Category.** Click "Select Category" to continue preparing your ticket. *To get to the list of categories, you will need to click on the triangle beside the word "Queues"*

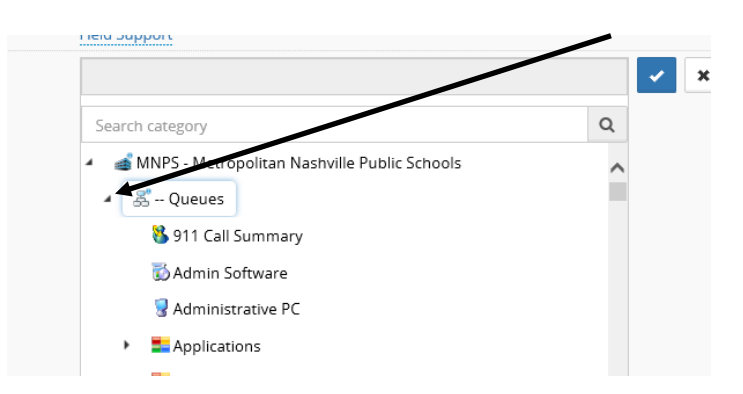

**Note: The choices you see may vary from the ones shown below.** 

## Scroll through the list of categories and select the one that best matches your request.

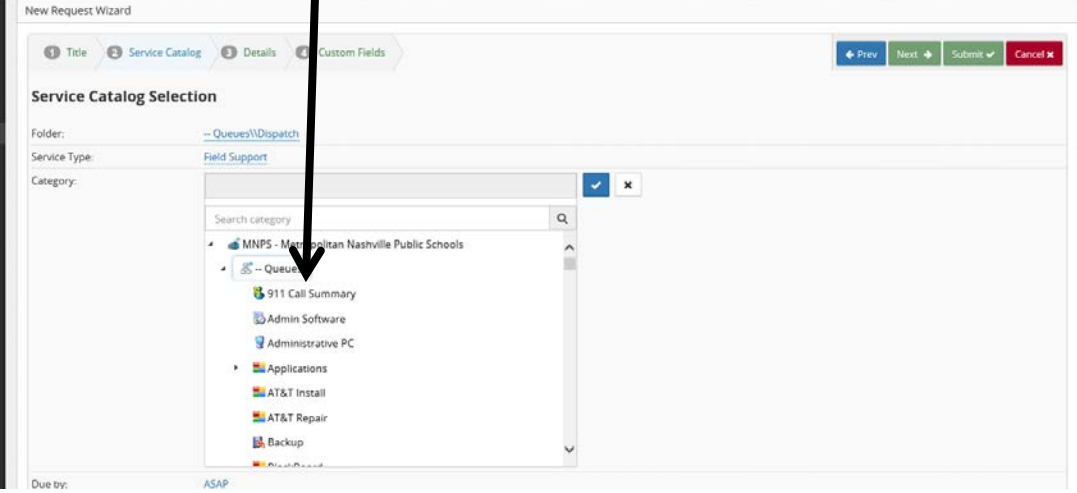

Click on the desired category and then click on the **blue check box -** to confirm your selection. You may change your selection by clicking on a different category selection again and repeating the process.

- f. Click the  $\left\| \begin{array}{c} \text{Next} \rightarrow \\ \text{in } \end{array} \right\|$  navigation button to advance to the Add Memo, Attachment page. Next<sup>+</sup>
- g. **Add Memo, Attachment.** Provide as much information as possible on this page. This information will be used to assist in the routing and resolution of the request.

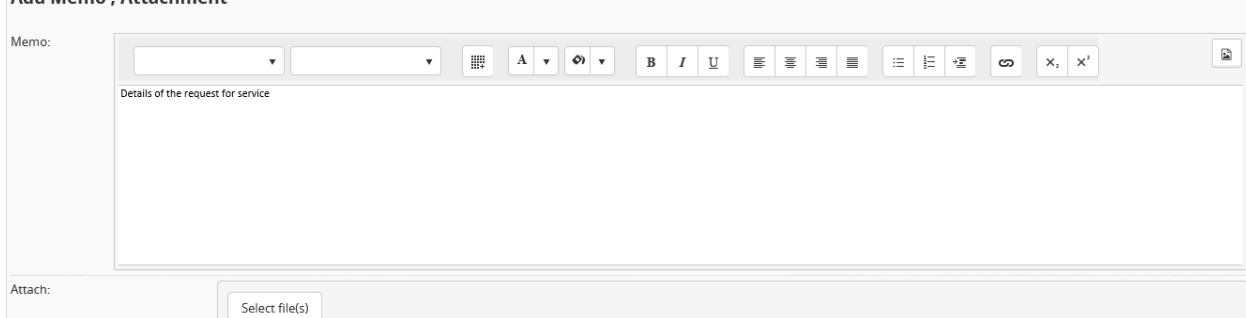

Please include as applicable:

Add Mome Attachment

- Name of the person needing support if different than the submitter
- Best contact method and time: Cell Phone #, etc.
- Detailed description of the request for service
- Location of where the problem occurred or where support is needed (school and room number for example)
- Any additional relevant information preliminary troubleshooting performed; intermittent or continuous problem, etc.

You may attach a file, if necessary, by clicking on the "Select file(s)" button at the bottom of the page.

h. Click the  $\begin{array}{|l|} \hline \text{Next} \rightarrow \end{array}$  navigation button to advance to the next screen where additional ticket specific information will be collected. You can use the navigation buttons Next<sup>+</sup>

Next  $\rightarrow$  Submit  $\sim$  Cancel **x**  $\leftarrow$  Prev

.

in the upper right hand corner of this screen to review the information in your ticket before submitting.

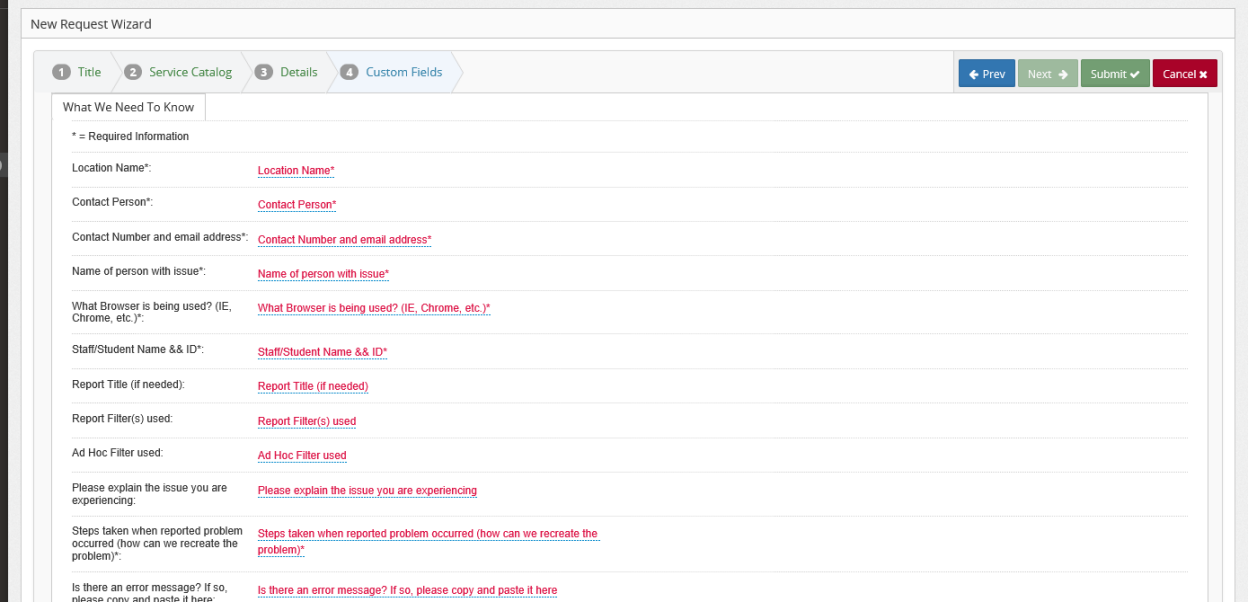

i. After reviewing, click the **Submit** button. A brief pop-up message -- with the assigned ticket number will appear and the ticket will be routed for resolution.